# <span id="page-0-0"></span>**Qiskit Installation Guide**

# **Contents**

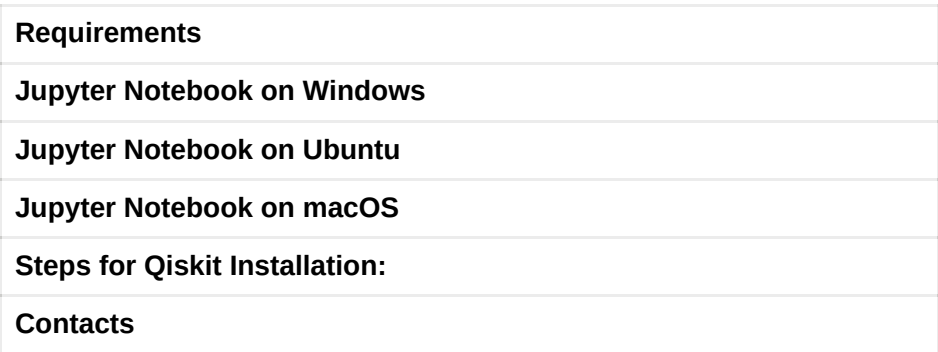

# **Requirements**

Qiskit supports Python 3.6 or later. However, both Python and Qiskit are evolving ecosystems, and sometimes when new releases occur in one or the other, there can be problems with compatibility.

If you're having trouble installing or using Qiskit after updating Python, check the [Qiskit Package metadata](https://pypi.org/project/qiskit/) for **Programming Language** to see which specific versions of Python are supported.

We recommend installing [Anaconda,](https://www.anaconda.com/download/) a cross-platform Python distribution for scientific computing. Jupyter, included in Anaconda, is recommended for interacting with Qiskit.

Qiskit is tested and supported on the following 64-bit systems:

- Ubuntu 16.04 or later
- macOS 10.12.6 or later
- Windows 7 or later

We recommend installing [Anaconda,](https://www.anaconda.com/download/) a cross-platform Python distribution for scientific computing. Jupyter, included in Anaconda, is recommended for interacting

## <span id="page-1-0"></span>**Steps for Jupyter Notebook Installation:**

**Jupyter Notebook on [Windows:](#page-0-0)**

#### **Installing Jupyter Notebook using Anaconda:**

- Make sure to have python version 3.7 or above.
- Download anaconda software from **[anaconda.com.](https://www.anaconda.com/distribution/#windows)**

# Data science technology for a better world.

Anaconda offers the easiest way to perform Python/R data science and machine learning on a single machine. Start working with thousands of open-source packages and libraries today.

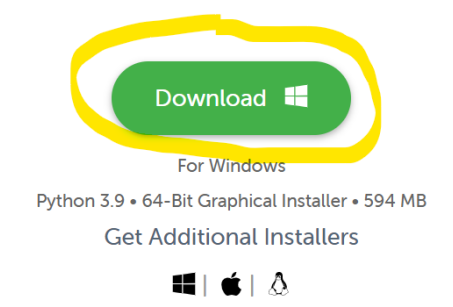

Getting Started

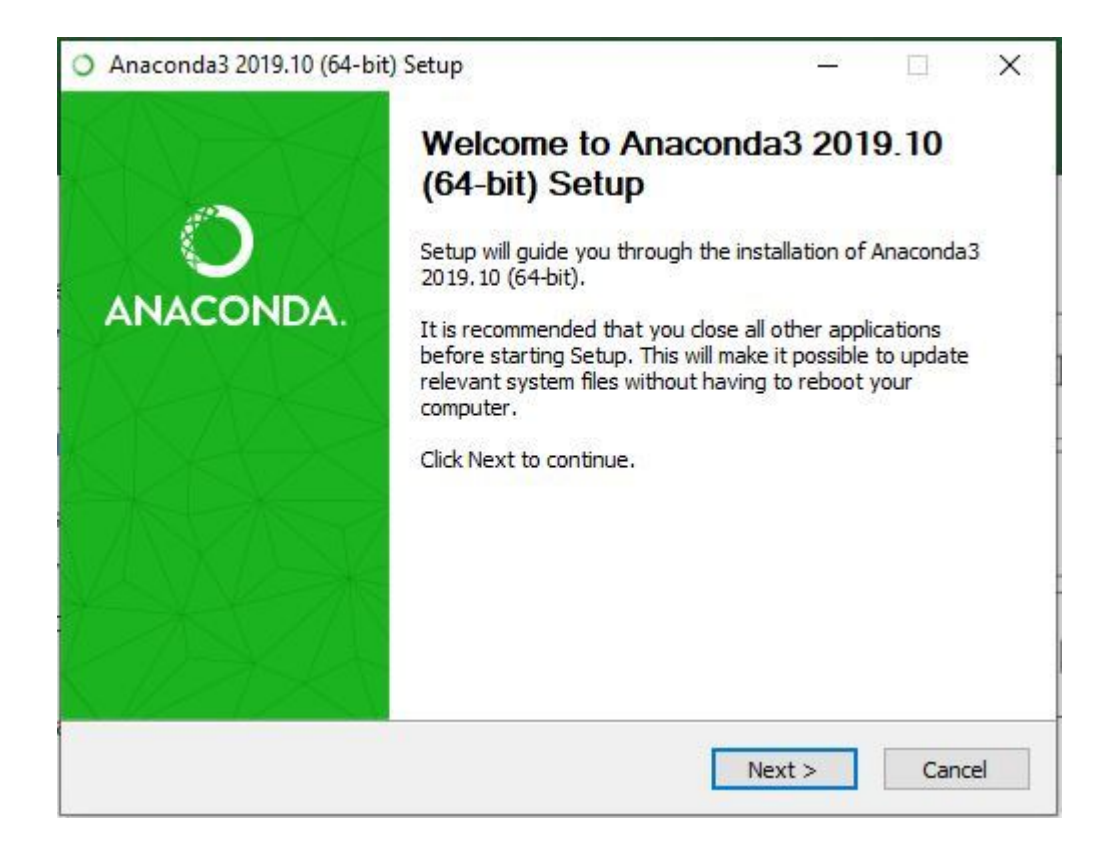

Getting through the license agreement:

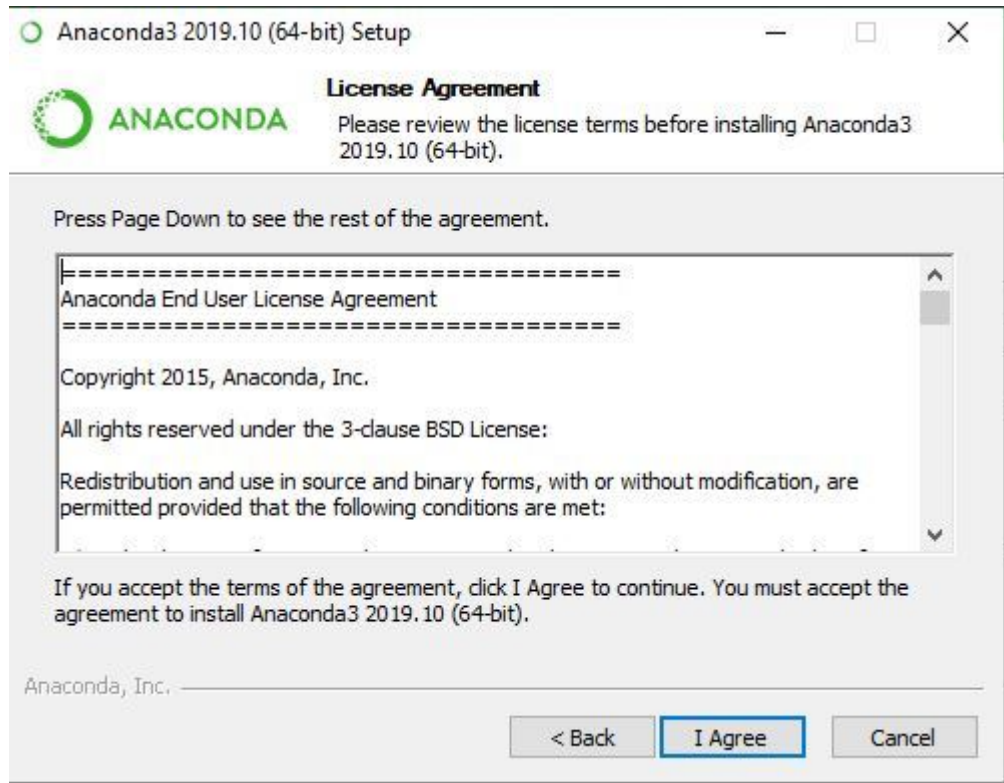

**Select Installation Type:** Select **Just Me** if you want the software to be used by a single User

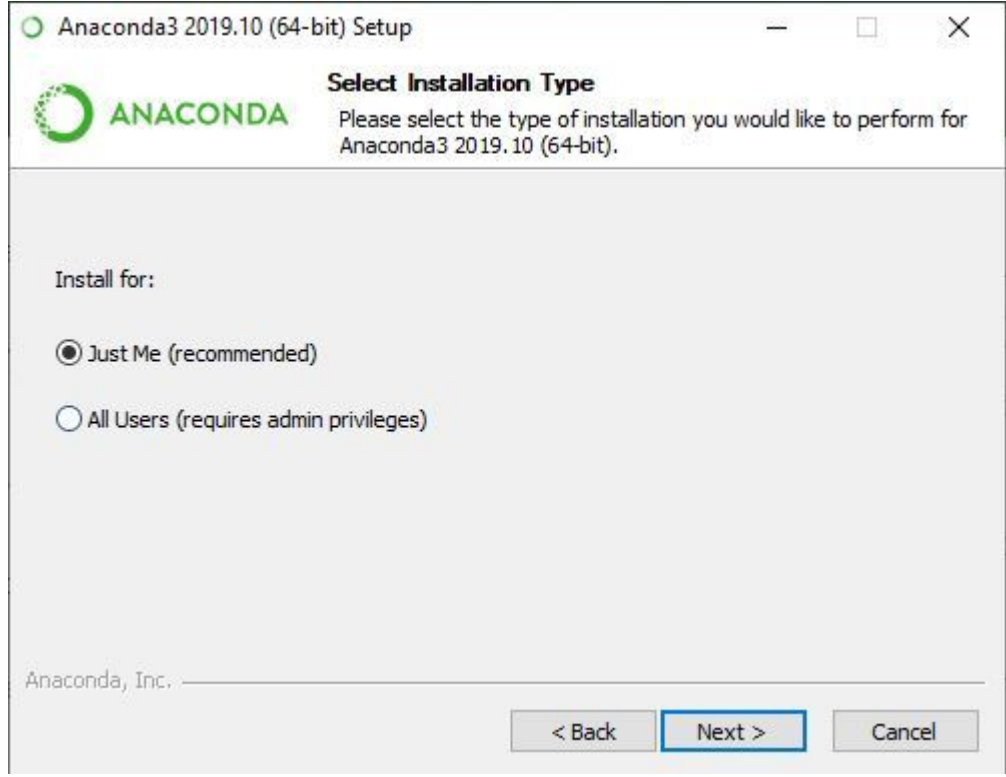

Choose Installation Location:

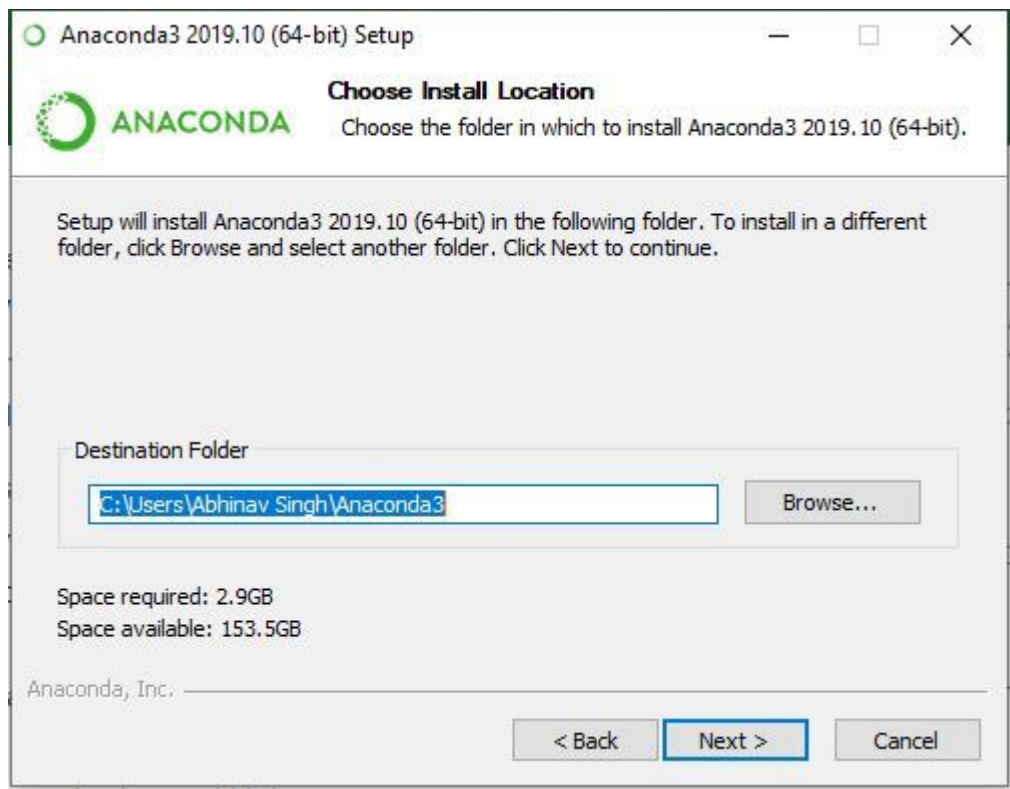

Advanced installation option:

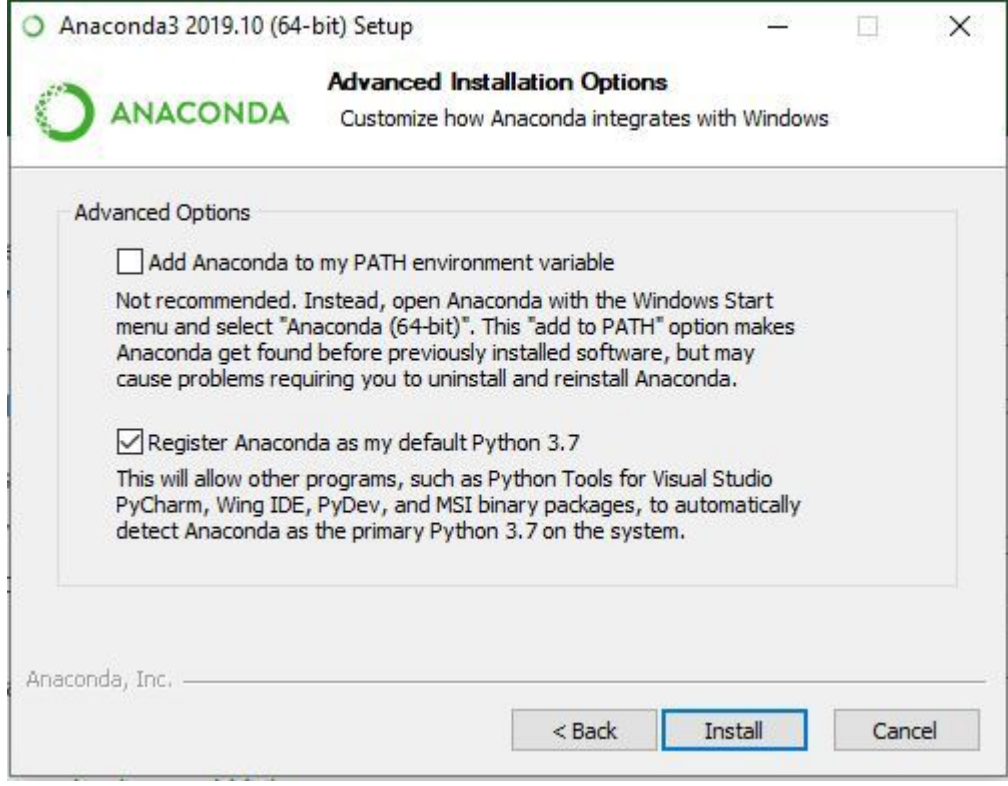

**Getting through the Installation Process:**

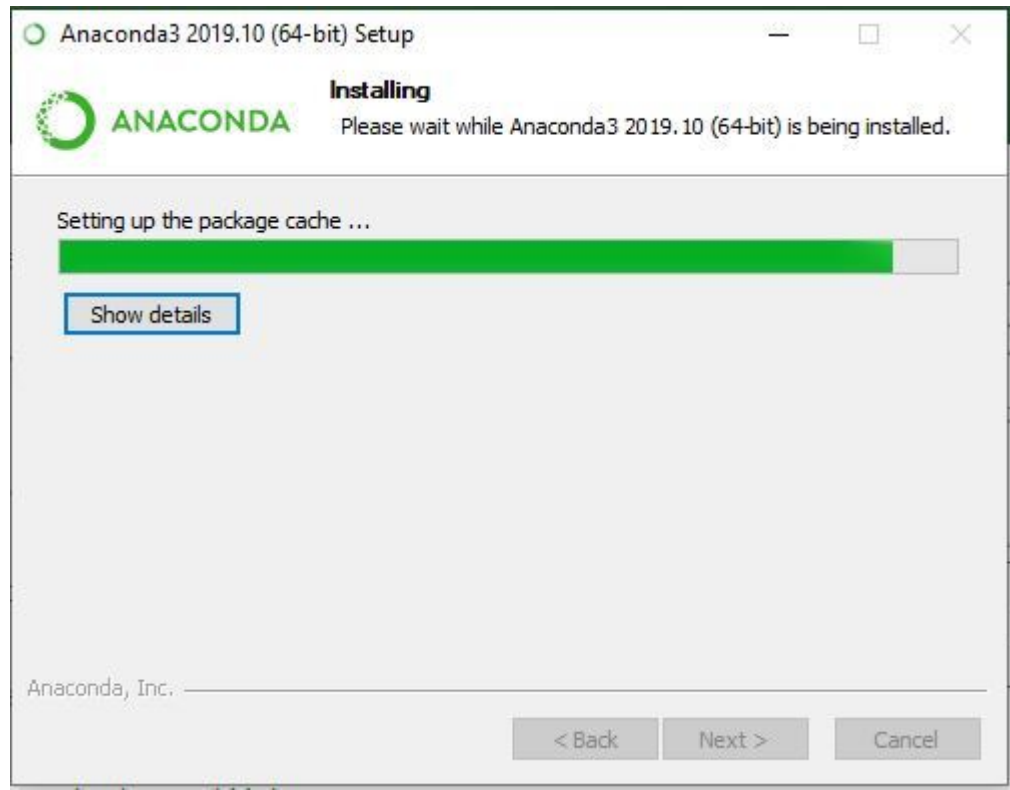

**Finishing up the Installation:**

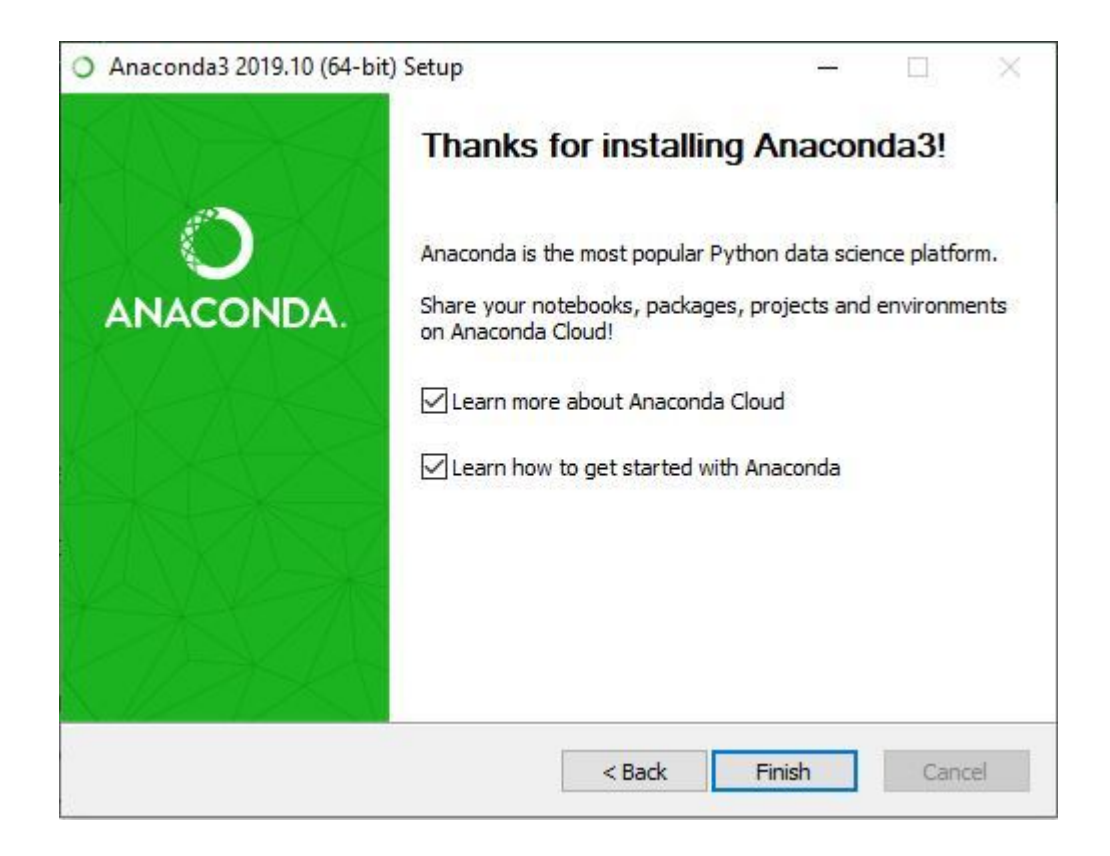

#### **Launch Anaconda Navigator:**

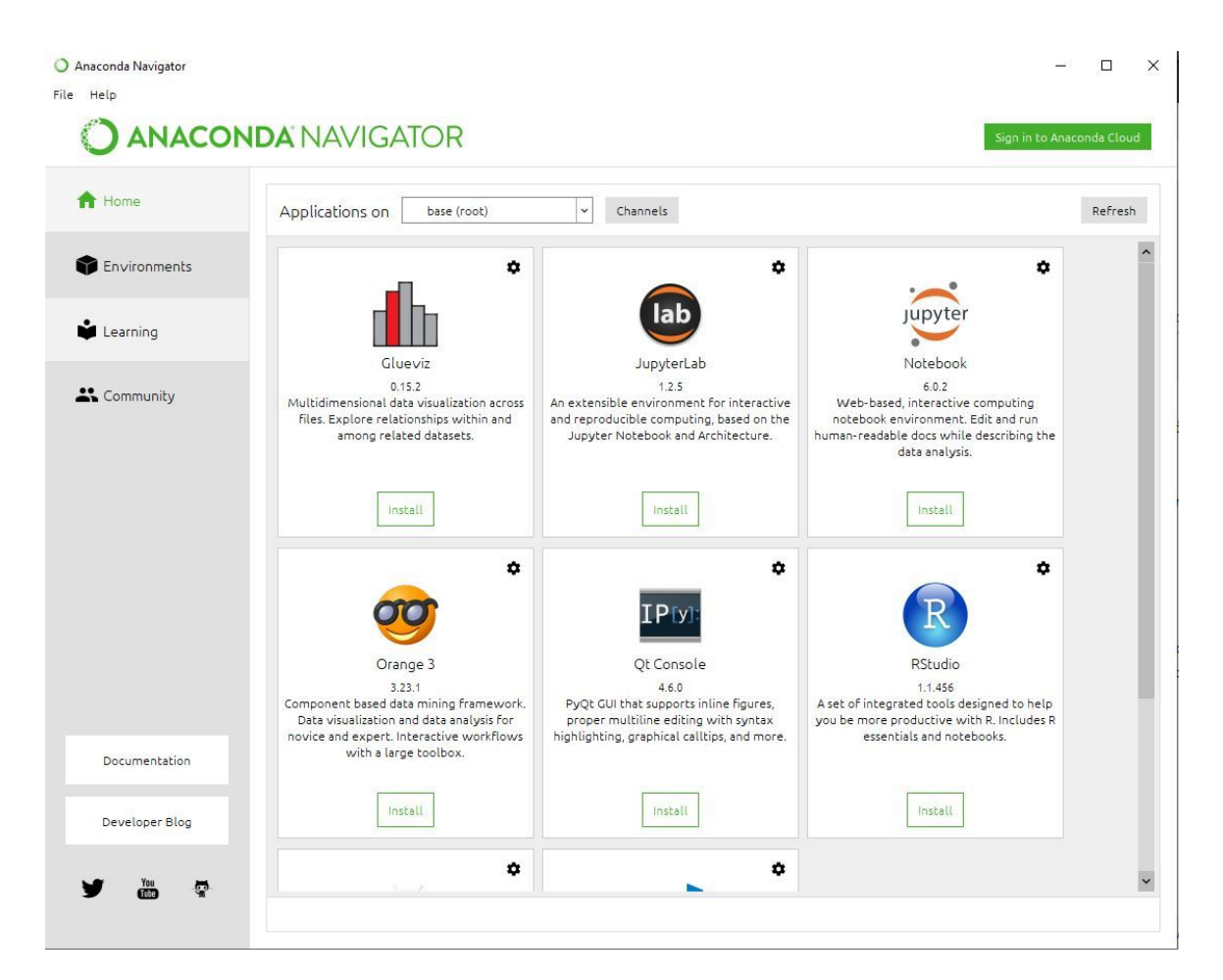

#### **Click on the Install Jupyter Notebook Button:**

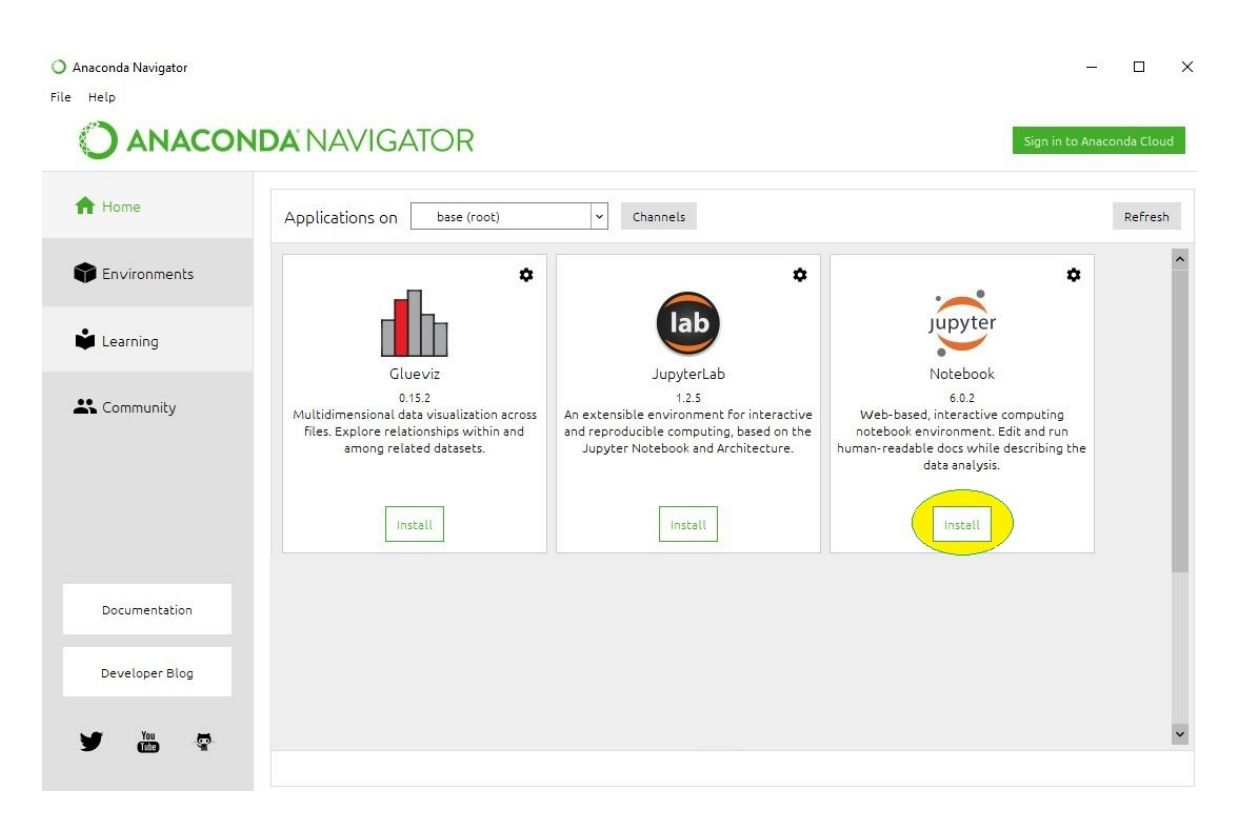

**Beginning the Installation:**

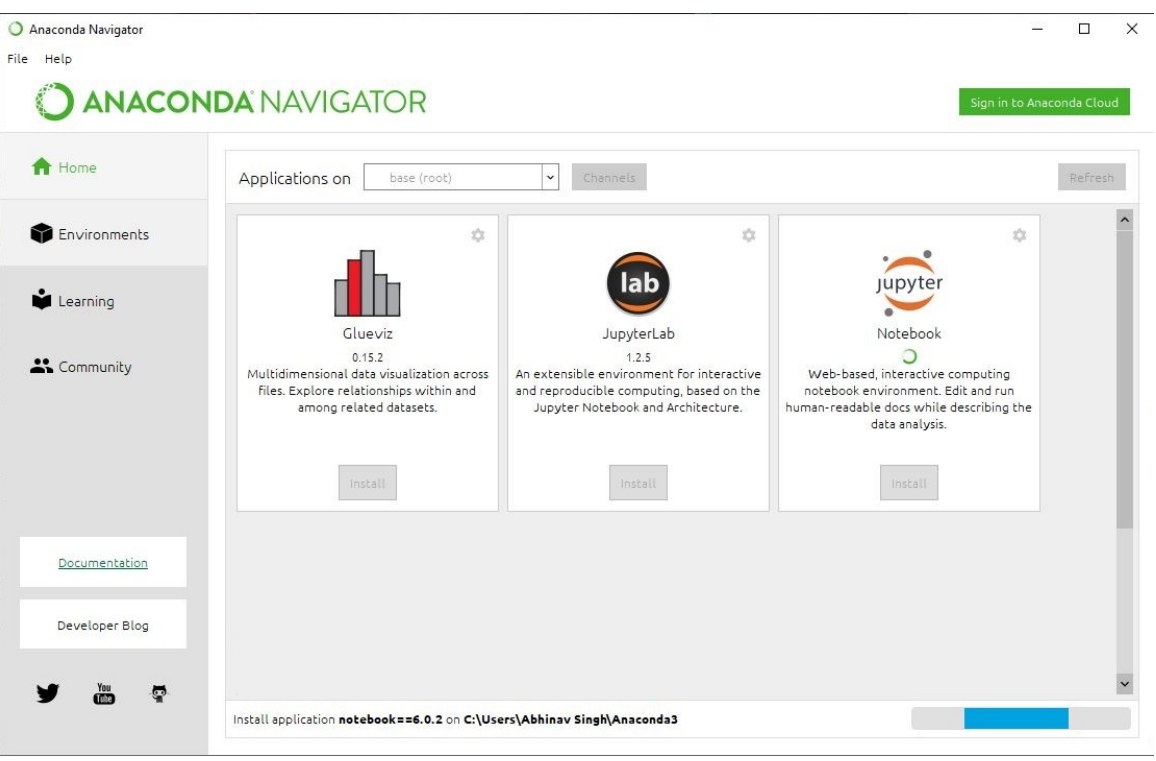

After installing jupyter notebook click on launch to open jupyter notebook

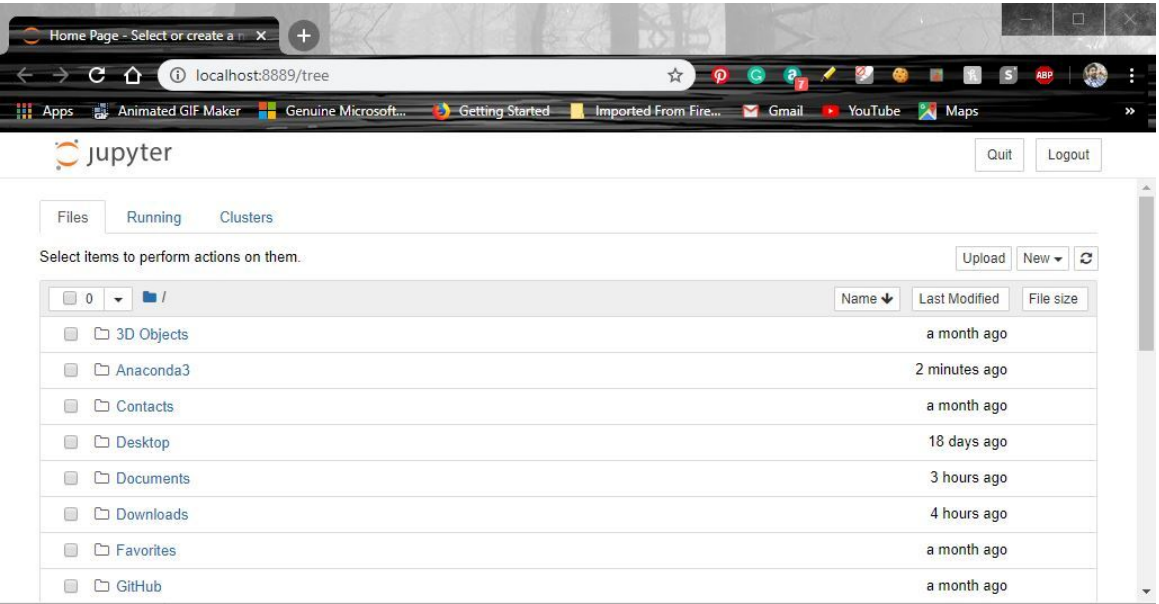

### **Installing Jupyter Notebook using pip:**

- Open command prompt and enter python -m pip install jupyter
- While Installing package

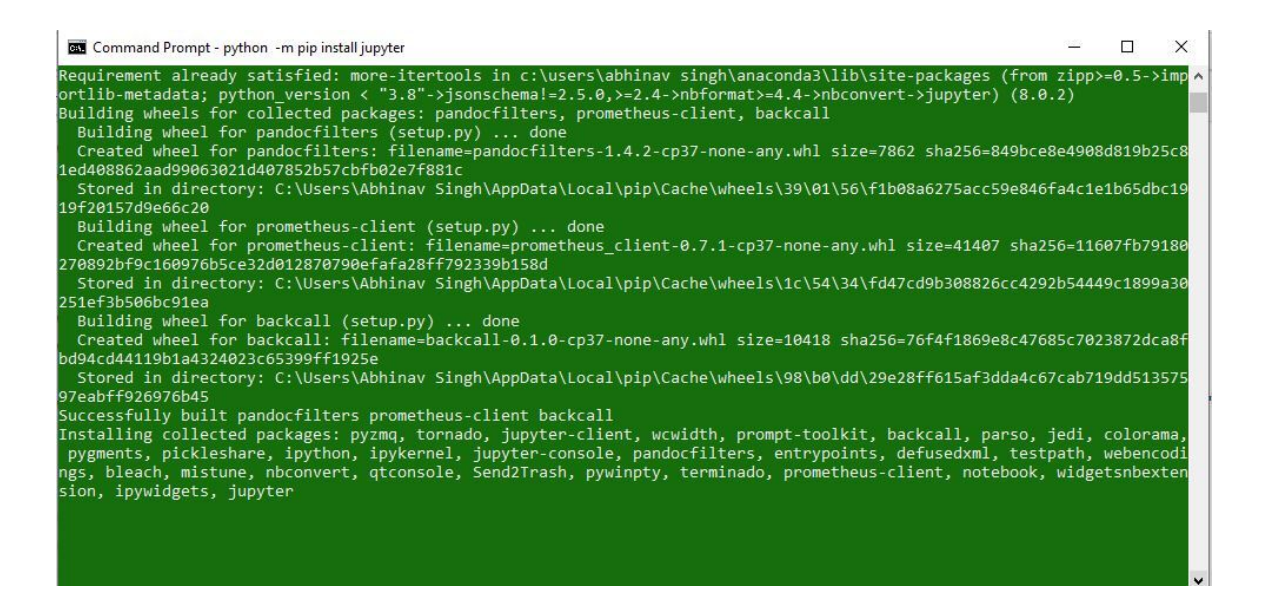

- Run the following command in command prompt to launch Jupyter Notebook
	- jupyter notebook

<span id="page-8-0"></span>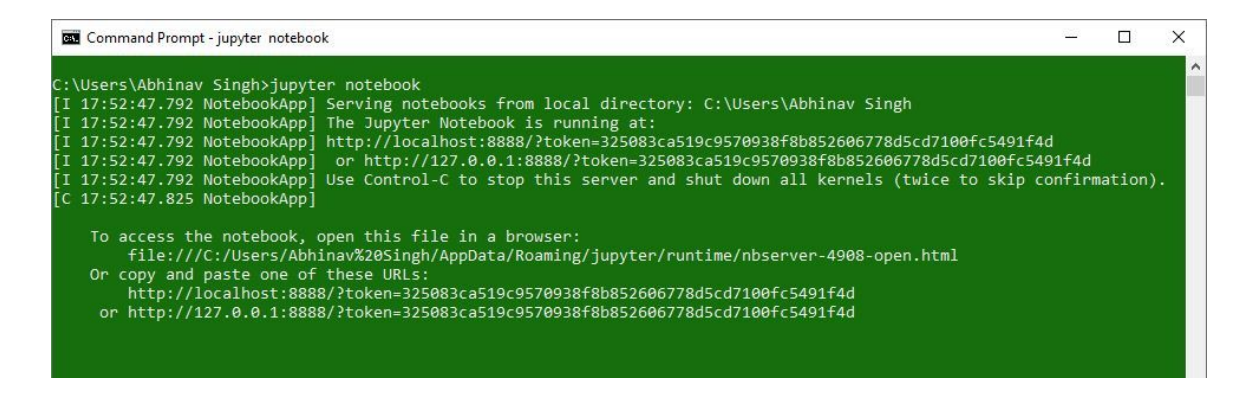

#### Jupyter Notebook will open in browser

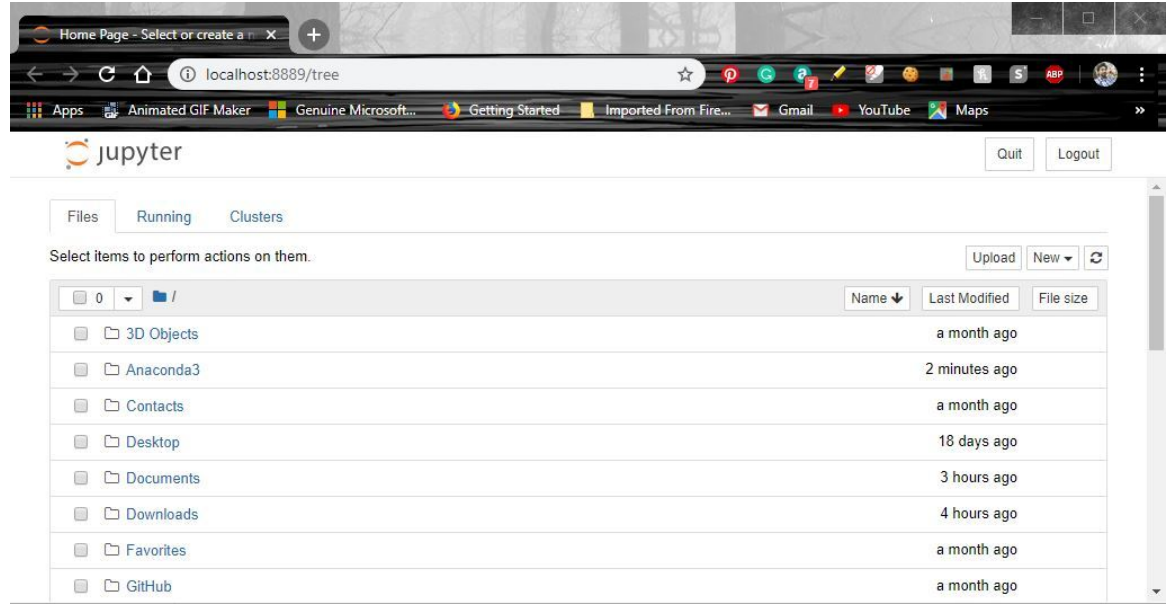

## **Jupyter [Notebook](#page-0-0) on Ubuntu:**

#### **Installing Jupyter Notebook using Anaconda:**

- Make sure to have python version 3.7 or above.
- Download anaconda software from **[anaconda.com.](https://www.anaconda.com/distribution/#windows)**

# Data science technology for a better world.

Anaconda offers the easiest way to perform Python/R data science and machine learning on a single machine. Start working with thousands of open-source packages and libraries today.

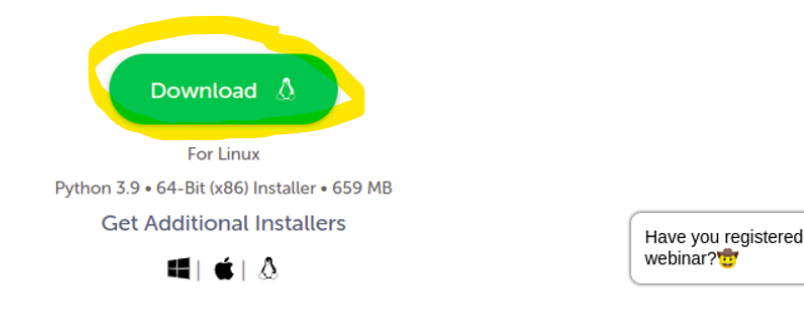

- Open terminal in the downloaded location and enter the command  $\pm$  bash Anaconda3-2022.05-Linux-x86\_64.sh
- Press Enter many times, till you read all terms and condition. Then you will be prompt to write 'yes' to accept all the terms and conditions.

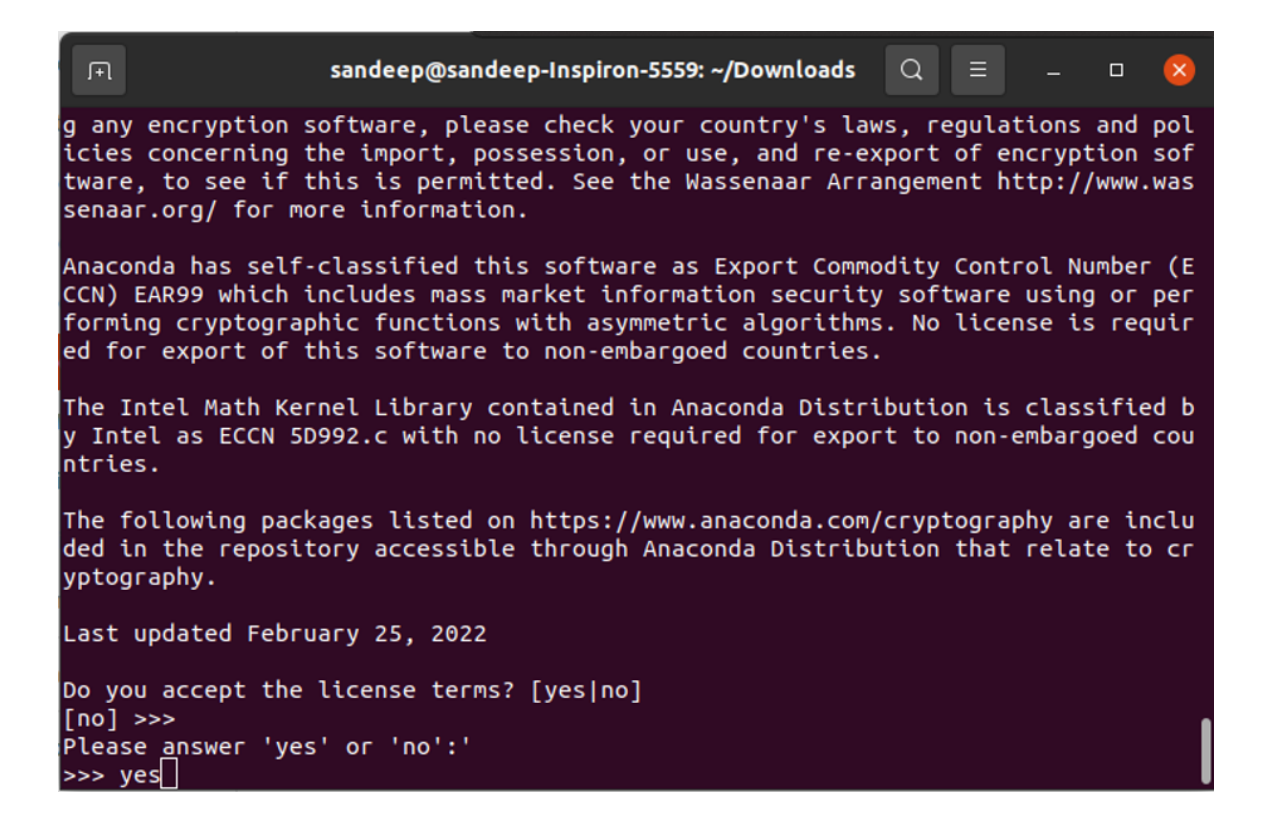

Then, press Enter to install anaconda in default location.

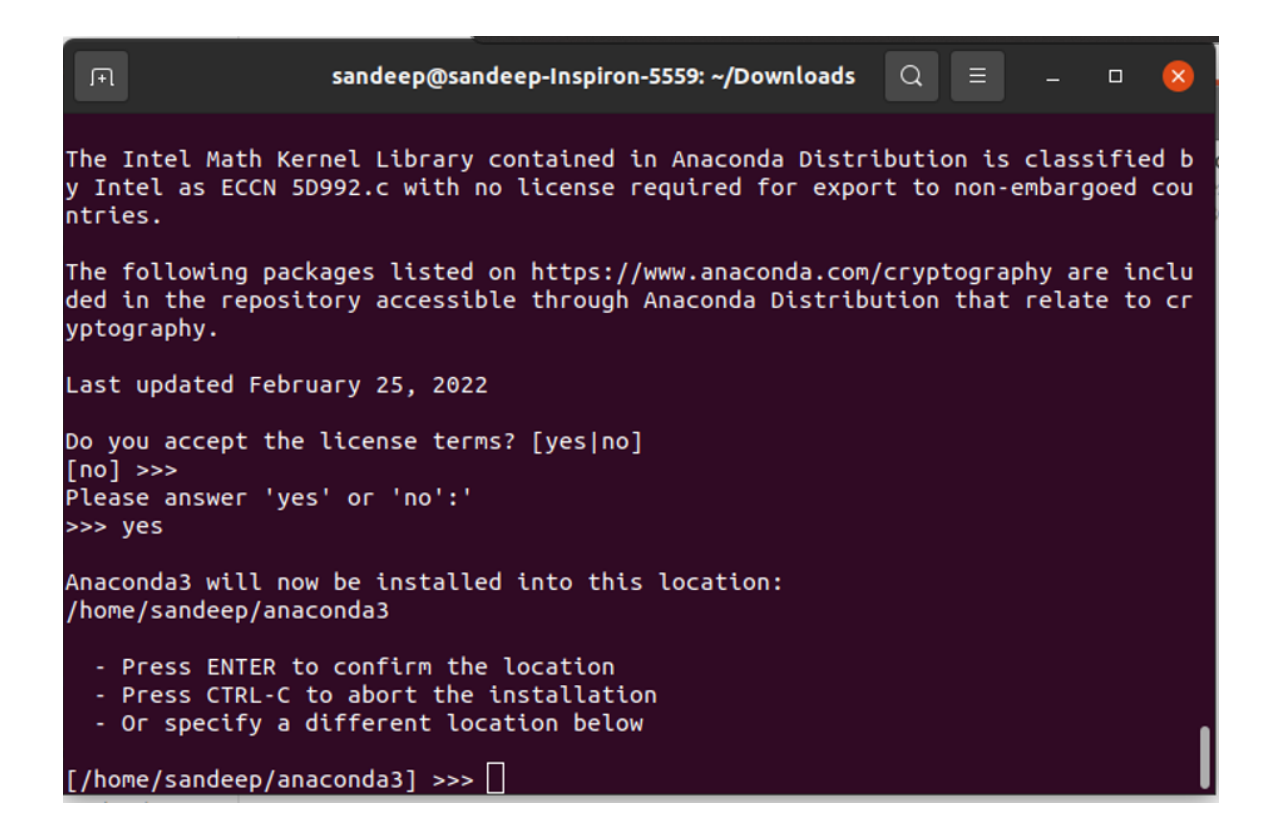

Type "yes" when you will be prompt to initialize conda init.

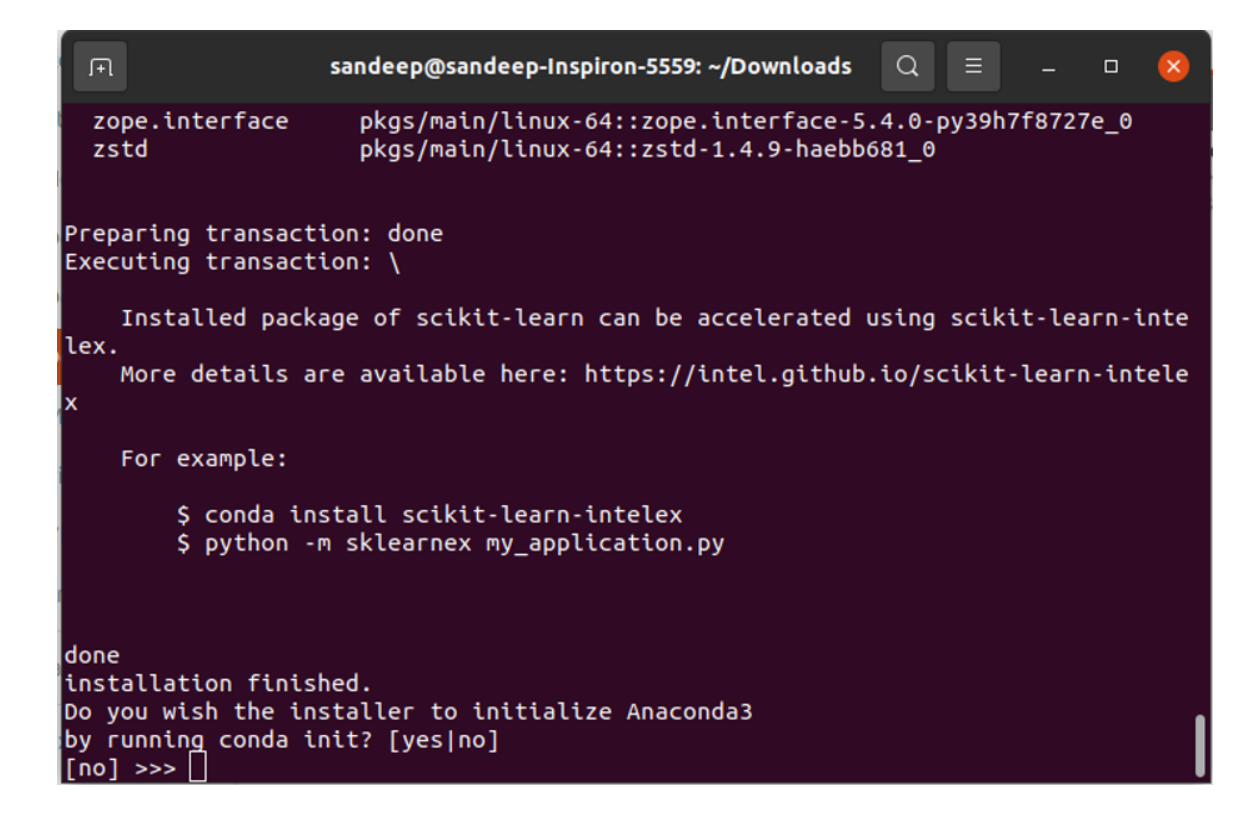

- <span id="page-11-0"></span>• Run the following command in command prompt to launch Jupyter Notebook
	- jupyter notebook

This is the home screen of jupyter which will run in your browser.

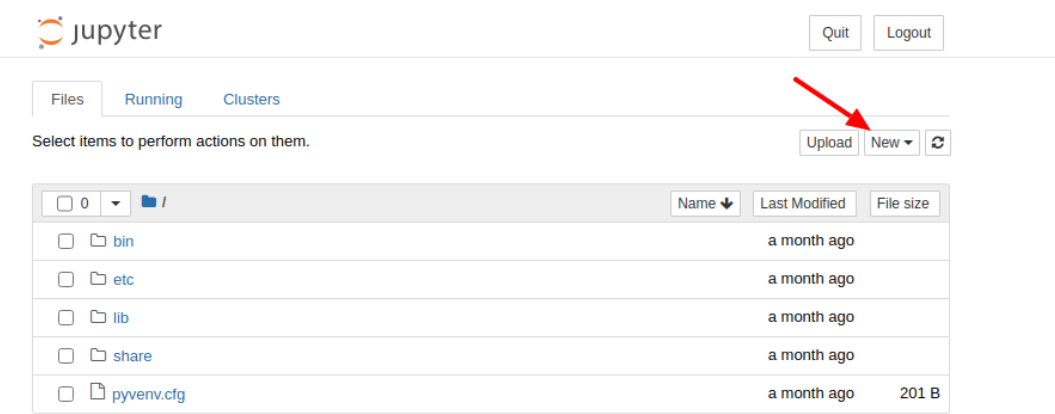

### **Installing Jupyter Notebook using Pip:**

- Make sure to have python version 3.7 or above.
- Open terminal and enter python -m pip install jupyter
- Run the following command in command prompt to launch Jupyter Notebook
	- jupyter notebook

This is the home screen of jupyter which will run in your browser.

## **Jupyter [Notebook](#page-0-0) on macOS:**

Install Anaconda Distribution using either the graphical installer ("wizard") or the command line ("manual") instructions below. If you are unsure, choose the graphical install. Jupyter, included in Anaconda.

### **macOS graphical install**

1. Download the graphical [macOS installer](https://www.anaconda.com/downloads#macos) for your version of Python.

Individual Edition is now

# **ANACONDA DISTRIBUTION**

The world's most popular open-source Python distribution platform

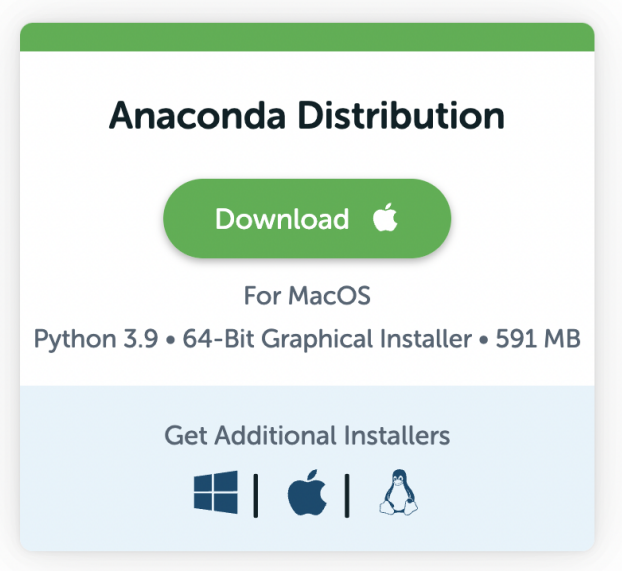

- 2. Double-click the downloaded file and click **Continue** to start the installation.
- 3. Answer the prompts on the Introduction, Read Me, and License screens.
- 4. Click **Change Install Location** to install Anaconda Distribution for all [users or on a specific disk. This is not recommended.](https://docs.anaconda.com/anaconda/install/multi-user/) **Install for me only** is the default (and recommended) selection. Click **Continue** to return to Installation Type.

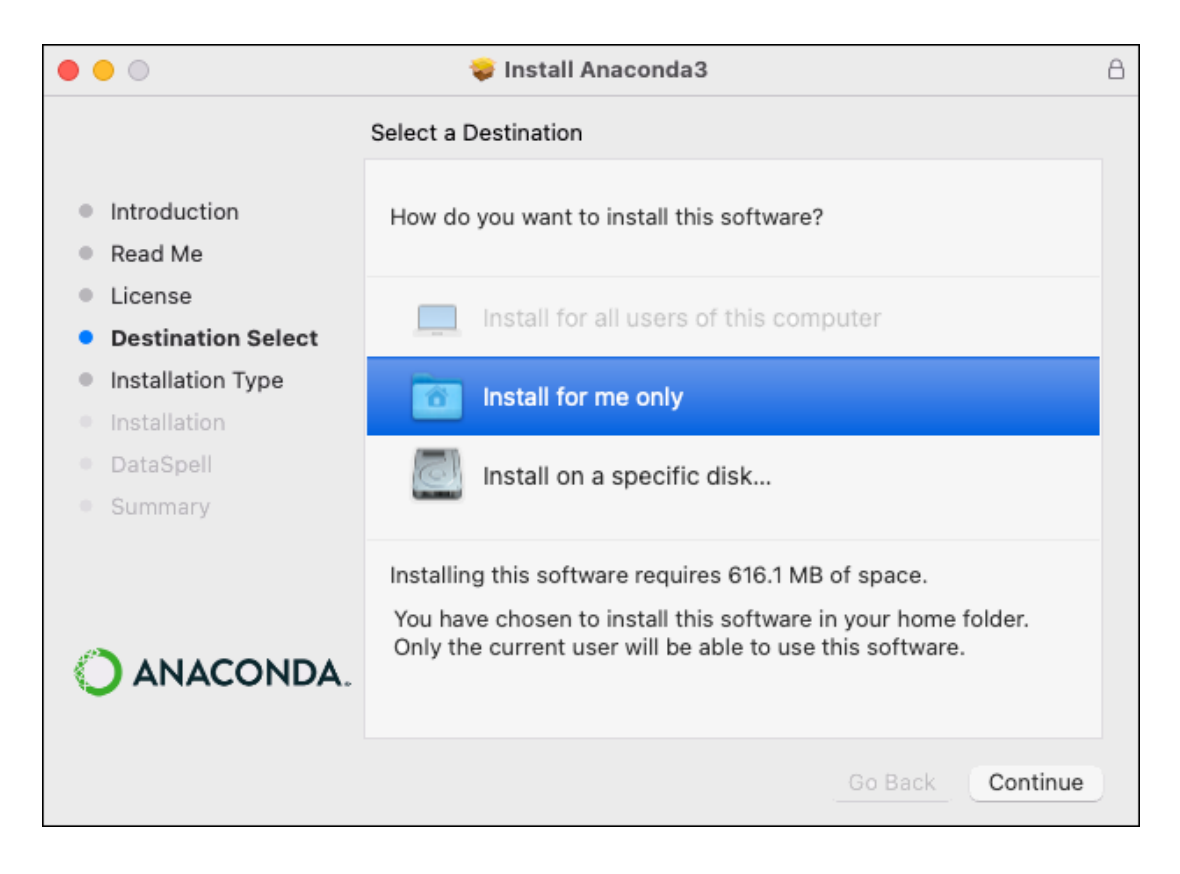

**Note:** If you get the error message "You cannot install Anaconda in this location," reselect **Install for me only**.

5. Click **Install** to install Anaconda in the opt folder in your user directory (recommended).

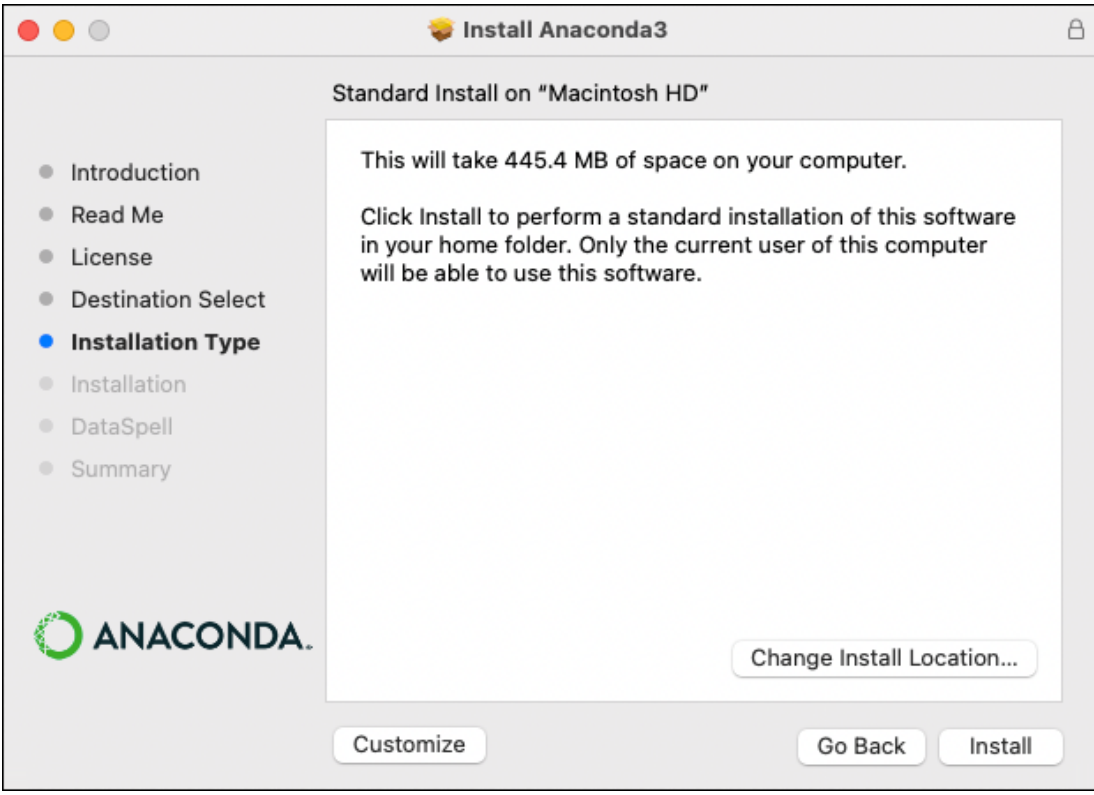

- 6. Once the install is complete, click **Continue**.
- 7. Optional: To install DataSpell for Anaconda, click<https://www.anaconda.com/dataspell>. Or to continue without Dataspell, click **Continue**.

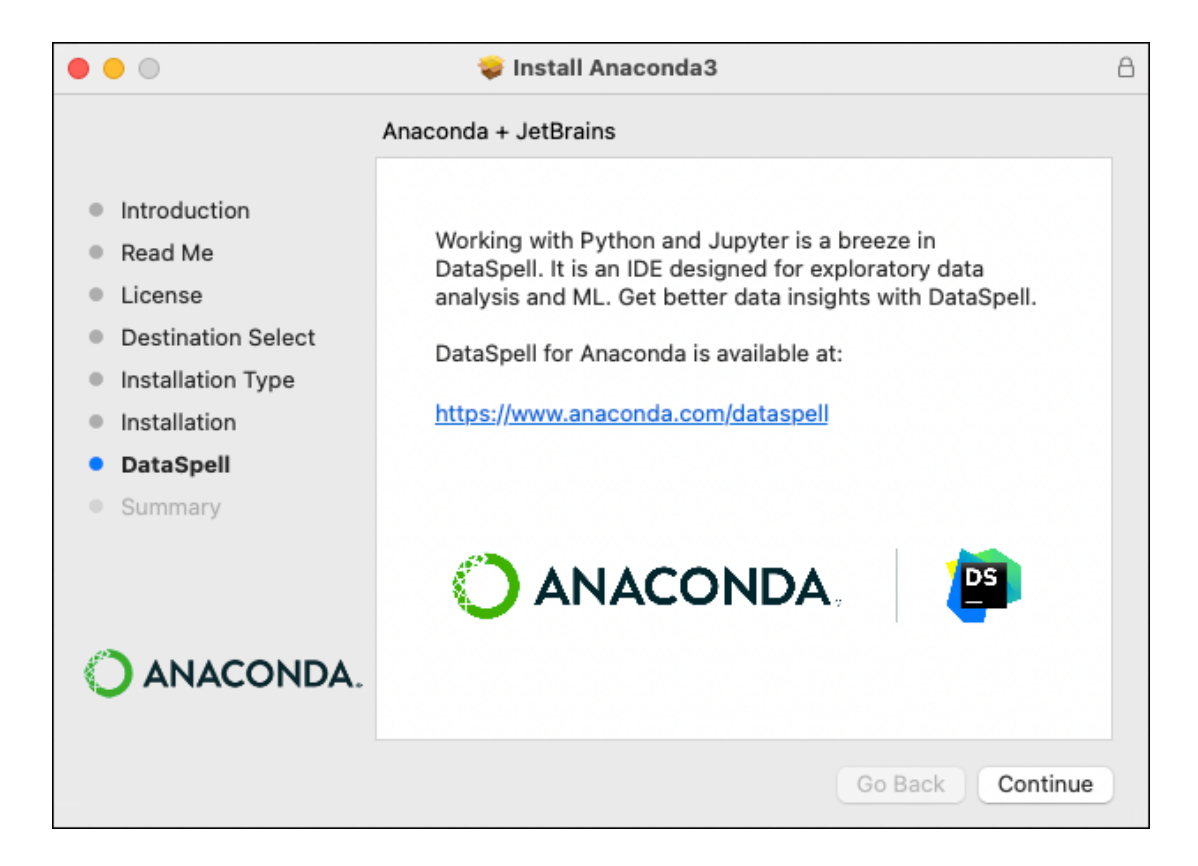

8. A successful installation displays the following screen:

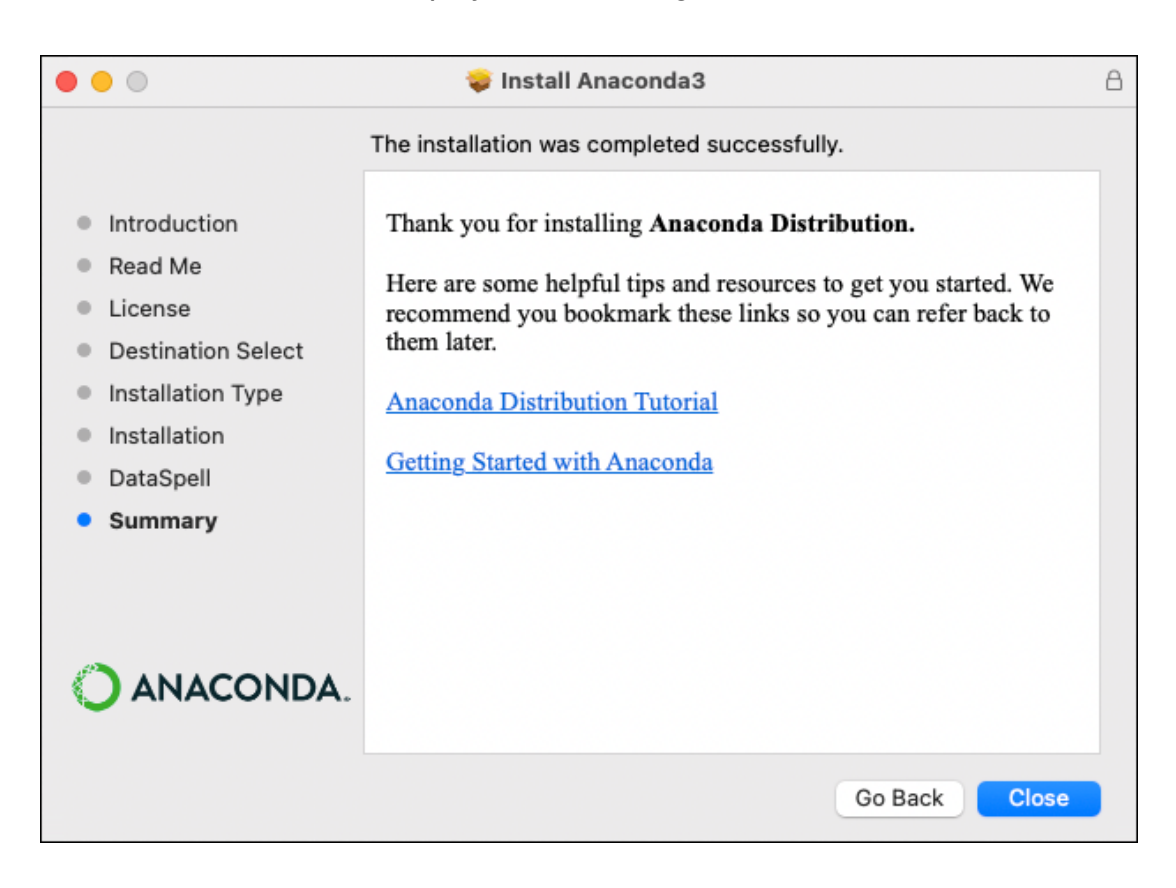

9. [Verify your installation](https://docs.anaconda.com/anaconda/install/verify-install/): Open Anaconda-Navigator and Launch Jupyter Notebook.

#### **Using the command-line install**

Use this method if you prefer to use a terminal window.

- 1. [In your browser, download the command-line version of the macOS](https://www.anaconda.com/downloads#macos) installer for your system.
- 2. (Recommended) [Verify the installer's data integrity with SHA-256.](https://docs.anaconda.com/anaconda/install/hashes/) For more information on hash verification, see [cryptographic hash validation.](https://conda.io/projects/conda/en/latest/user-guide/install/download.html#cryptographic-hash-verification)
	- Open a terminal and run the following:

```
shasum -a 256 /PATH/FILENAME
# Replace /PATH/FILENAME with your installation's path and filename.
```
- 3. Install for Python 3.7:
	- For Python 3.7, enter the following:

```
# Include the bash command regardless of whether or not you are using the
Bash shell
bash ~/Downloads/Anaconda3-2020.05-MacOSX-x86_64.sh
# Replace ~/Downloads with your actual path# Replace the .sh file name with
the name of the file you downloaded
```
- 4. Press Enter to review the license agreement. Then press and hold Enter to scroll.
- 5. Enter "yes" to agree to the license agreement.
- 6. Use Enter to accept the default install location, use CTRL+C to cancel the installation, or enter another file path to specify an alternate installation directory. If you accept the default install location, the installer displays PREFIX=/home/<USER>/anaconda<2/3> and continues the installation. It may take a few minutes to complete.

#### **Note**

Unlike the graphical install, installing the shell file will place it in  $\sim$ /anaconda<2 or 3> by default, not  $\sim$ /opt. This is due to limitations with installing .pkg files on macOS Catalina.

7. Installation may take a few minutes to complete.

**Note**

<span id="page-17-0"></span>Anaconda recommends you accept the default install location. Do not choose the path as  $\sqrt{u}$  for the Anaconda/Miniconda installation.

8. The installer prompts you to choose whether to initialize Anaconda Distribution by running conda init. recommend entering "yes".

If you enter "no", then conda will not modify your shell scripts at all. In order to initialize conda after the installation process is done, first run source PATH-TO-CONDA/bin/activate and then run conda init .

#### **Note**

If you are on macOS Catalina, the new default shell is zsh. To initialize after the installation proces is done with a zsh shell,

run source <path to conda>/bin/activate **followed by** conda init zsh.

- 9. The installer finishes and displays, "Thank you for installing Anaconda<2/3>!"
- 10. Optional: The installer describes the partnership between Anaconda and JetBrains and provides a link to install Dataspell for Anaconda at [https://www.anaconda.com/dataspell.](https://www.anaconda.com/dataspell)
- 11. Close and re-open your terminal window for the installation to take effect, or enter the command source  $\sim$ /.bashrc to refresh the terminal.
- 12. You can also control whether or not your shell has the base environment activated each time it opens.

```
# The base environment is activated by default
conda config --set auto_activate_base True
# The base environment is not activated by default
conda config --set auto_activate_base False
```
*# The above commands only work if conda init has been run first# conda init is available in conda versions 4.6.12 and later*

13. [Verify your installation](https://docs.anaconda.com/anaconda/install/verify-install/): Open Anaconda-Navigator and Launch Jupyter Notebook.

**Note:** If you install multiple versions of Anaconda, the system defaults to the most current version, as long as you haven't altered the default install path.

## **Steps for Qiskit [Installation:](#page-0-0)**

• First open Terminal if you are using (Ubuntu/macOS) or Command Prompt if you are using Windows.

- Then enter this command for Qiskit installation:  $_{\text{pip install qiskit}}$
- You will get final message like this :

```
om cffi>=1.12->cryptography>=1.3->requests-ntlm>=1.1.0->qiskit-ibmq-provider==0.19.2->qiskit) (2.20)
Installing collected packages: qiskit
Successfully installed qiskit-0.37.1
```
• If you intend to use visualization functionality or Jupyter notebooks it is recommended to install qiskit with the visualization extra requirements

```
pip install qiskit [ visualization ]
```
**Note:** It is worth pointing out that if you're a zsh user (which is the default shell on newer versions of macOS), you'll need to put **qiskit[visualization]** in quotes:

pip install 'qiskit[visualization]'

• Final message in this step will be:

```
:htom_bleach->nbconvert->notebook>=4.4.1->widgetsnbextension~=3.5.0->ipywidgets>=7.3.0->qisk
Installing collected packages: qiskit
Successfully installed qiskit-0.37.1
```
- To verify if Qiskit installed successfully.
	- Open Anaconda-Navigator and Launch Jupyter Notebook.
	- Create python notebook in desired location in your system.
	- Run import qiskit in Notebook, you **should not** get any error.
	- To Run sample code copy paste sample code given below in Notebook and Run. You should get output given below.

## **Sample Code**

```
import numpy as np
from qiskit import QuantumCircuit, transpile
from qiskit.providers.aer import QasmSimulator
from qiskit.visualization import plot_histogram
# Use Aer's qasm_simulator
simulator = QasmSimulator()
# Create a Quantum Circuit acting on the q register
circuit = QuantumCircuit(2, 2)
```

```
# Add a H gate on qubit 0
circuit.h(0)
# Add a CX (CNOT) gate on control qubit 0 and target qubit 1
circuit.cx(0, 1)
# Map the quantum measurement to the classical bits
circuit.measure([0,1], [0,1])
# compile the circuit down to low-level QASM instructions
# supported by the backend (not needed for simple circuits)
compiled_circuit = transpile(circuit, simulator)
# Execute the circuit on the qasm simulator
job = simulator.run(compiled_circuit, shots=1000)
# Grab results from the job
result = job.read(t()# Returns counts
counts = result.get_counts(compiled_circuit)
print("\nTotal count for 00 and 11 are:",counts)
# Draw the circuit
circuit.draw()
```
#### **Output**

Total count for 00 and 11 are: {'00': 488, '11': 512}

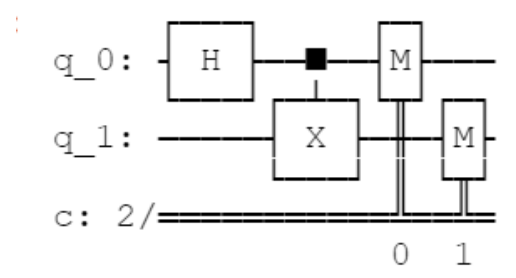

### **Note: Run this code on jupyter notebook for better visualization.**

## **[Contacts](#page-0-0)**

Feel free to mail or WhatsApp us for any query.

• Neeraj Chauhan

- neerajch21@iitk.ac.in
- 9165892927
- Varun Vankudre
	- varunsv21@iitk.ac.in
	- 9987184382
- Dinkar Tewari
	- dinkart21@iitk.ac.in
	- 8918362808